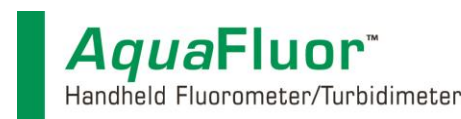

# **Introduction**

These instructions are designed to introduce you to the *Aqua*Fluor Spreadsheet Interface Software. The software allows users to download logged data directly into an MS Excel spreadsheet on a PC.

## **Materials Required**

- *Aqua*Fluor Handheld Fluorometer
- *Aqua*Fluor User's Manual
- $\triangleright$  Internal Data Logging Kit
	- > Spreadsheet Interface Software on a USB thumb drive
	- Data Download Cable P/N 021-0850
- $\triangleright$  PC loaded with Windows<sup>®</sup> '95 or later
	- (PC should have at least one USB port available to connect to the fluorometer)
- $\triangleright$  MS Excel 5.0 or later

## **Software Installation Instructions**

- 1 Exit out of any programs that are running.
- 2 Insert the USB thumb drive into your computer and copy and select the setup.exe file.
- 3 Follow the steps in the setup wizard to install the necessary files.
- 4 When the setup is complete, an icon named "Spreadsheet Interface Software" will be found on the desktop and in the "Programs" menu list.

## **Connecting the** *Aqua***Fluor to Your Computer**

- 1 Plug the download data cable's stereo jack in the *Aqua*Fluor® data port.
- 2 Plug the download data cable's USB plug into your computer.
- 3 Wait for the download data cable's driver to automatically install.

### **Downloading Data from the** *Aqua***Fluor**

Please refer to the *Aqua*Fluor User's Manuals for complete details on configuring the serial data output.

## **Running the Program**

Click the Windows "Start" button, select the "programs" menu, select the "Spreadsheet Interface Software" menu, and click on the icon. The program will start and you should be able to see the software screen displayed in Figure 1.

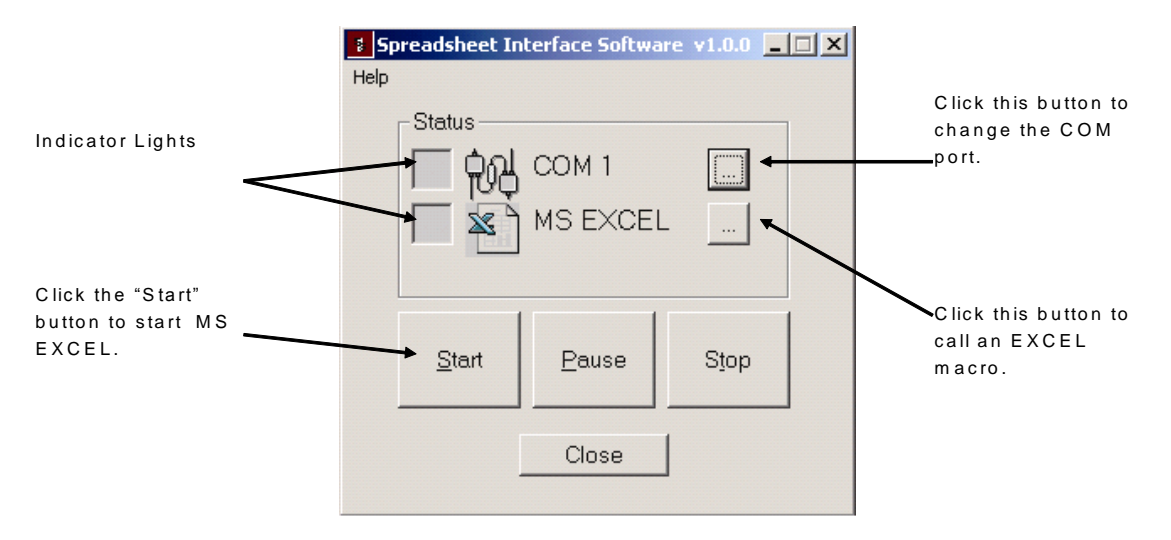

Figure 1: "Spreadsheet Interface Software" Start-up Screen.

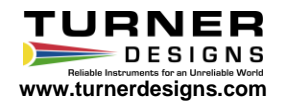

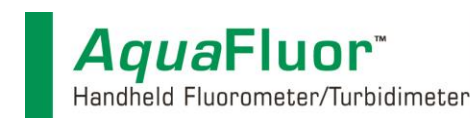

### **Selecting the COM Port**

The default port for instrument-computer connection is COM 1. If you connected the USB cable to a different port, press a button to the right of COM 1 (Figure 1). The COM port selection screen will appear (Figure 2).

On COM port selection screen, please select the port corresponding to the RS-232 connection.

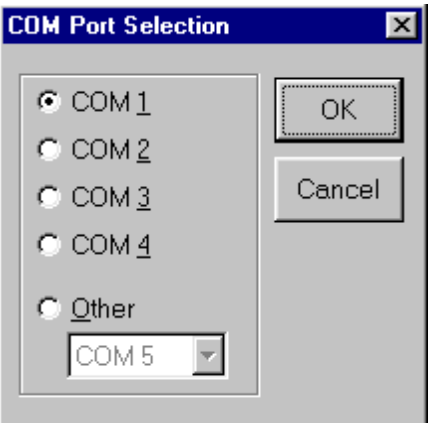

**Figure 2:** "Spreadsheet Interface Software" COM port Selection Screen.

If an indicator light next to "COM 1" is red (Figure 1), then the current COM port is not correct. Select each COM port sequentially and press "Start" until the indicator light is green.

If an indicator light next to MS Excel is red, check the directory in which the Spreadsheet Interface Software is installed. If you did not install the Spreadsheet Interface Software into the default directory, it is possible that the software cannot find MS Excel. Re-install the software into the default directory. The default directory is: "C:\Program Files \Spreadsheet Interface Software". If you still have difficulties, follow the Troubleshooting Guide (Section IX).

#### **Acquiring Data**

If the correct COM port is selected, pressing "**START**" will successfully initiate the program and open up EXCEL. Two green lights will be displayed as in figure 3. You are now ready to acquire data. To send data from the *Aqua*Fluor:

- 1. Connect the *Aqua*Fluor to the USB port of your computer.
- 2. Open the Spreadsheet Interface Software.
- 3. Press the <DATA> button 3 times.
- 4. Press <ENT> 5 times to start the data download.
- 5. Press <ESC> when finished to return to the Home screen.

You should now see the data appear in EXCEL.

#### **Troubleshooting**

Difficulties can arise when parameters are set incorrectly or improper cable connections made. Here are some common solutions.

- Box to the left of the COM port is red. This means that the COM port is not available. Causes:
	- Another software program could be using the COM port, making it unavailable. Make sure to close all programs of this type before opening the Spreadsheet Interface software.
	- The port selected is incorrect. Follow step 4 in Section 3.4 above to choose the correct COM port.

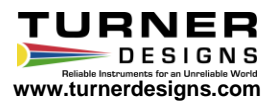

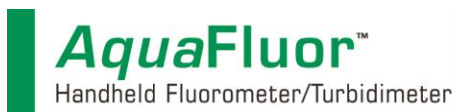

- All lights are green, but no data transferred, even though the instrument says "All data downloaded".
	- The connection between the instrument and the computer is bad. Check and tighten the cable connections. Make sure both ends of the cable are plugged in tightly.
- If data appears here but did not appear when you tried the Spreadsheet Interface Software, there is a problem with the software installation. If no data appears, you most likely do not have the proper cable connections between the *Aqua*Fluor and the computer. Check the connection before continuing.

If you are still having difficulties downloading data contact Turner Designs Technical Support and describe as precisely as possible the nature of the problem.

**Phone**: 1 (877) 316-8049

**Email**: [support@turnerdesigns.com](mailto:support@turnerdesigns.com)

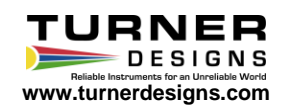